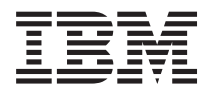

**IBM Systems - iSeries** システム管理 マネージメント・セントラルの開始

バージョン *5* リリース *4*

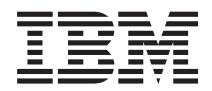

**IBM Systems - iSeries** システム管理 マネージメント・セントラルの開始 バージョン *5* リリース *4*

#### - ご注意! -

本書および本書で紹介する製品をご使用になる前に、 21 [ページの『特記事項』に](#page-26-0)記載されている情 報をお読みください。

本書は、IBM i5/OS (製品番号 5722-SS1) のバージョン 5、リリース 4、モディフィケーション 0 に適用されます。 また、改訂版で断りがない限り、それ以降のすべてのリリースおよびモディフィケーションに適用されます。このバ ージョンは、すべての RISC モデルで稼働するとは限りません。また CISC モデルでは稼働しません。

本マニュアルに関するご意見やご感想は、次の URL からお送りください。今後の参考にさせていただきます。

http://www.ibm.com/jp/manuals/main/mail.html

なお、日本 IBM 発行のマニュアルはインターネット経由でもご購入いただけます。詳しくは

http://www.ibm.com/jp/manuals/ の「ご注文について」をご覧ください。

(URL は、変更になる場合があります)

お客様の環境によっては、資料中の円記号がバックスラッシュと表示されたり、バックスラッシュが円記号と表示さ れたりする場合があります。

 原 典: IBM Systems - iSeries Systems Management Getting started with Management Central Version 5 Release 4

発 行: 日本アイ・ビー・エム株式会社

担 当: ナショナル・ランゲージ・サポート

#### 第1刷 2006.2

この文書では、平成明朝体™W3、平成明朝体™W7、平成明朝体™W9、平成角ゴシック体™W3、平成角ゴシック体™ W5、および平成角ゴシック体™W7を使用しています。この(書体\*)は、(財)日本規格協会と使用契約を締結し使用し ているものです。フォントとして無断複製することは禁止されています。

注\* 平成明朝体™W3、平成明朝体™W9、平成角ゴシック体™W3、 平成角ゴシック体™W5、平成角ゴシック体™W7

**© Copyright International Business Machines Corporation 1998, 2006. All rights reserved.**

© Copyright IBM Japan 2006

# 目次

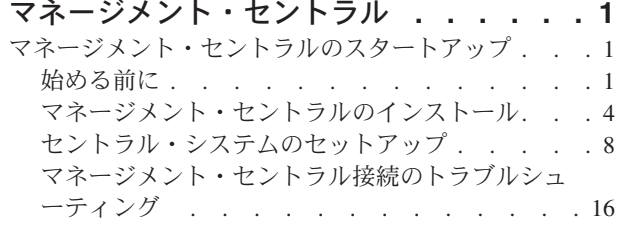

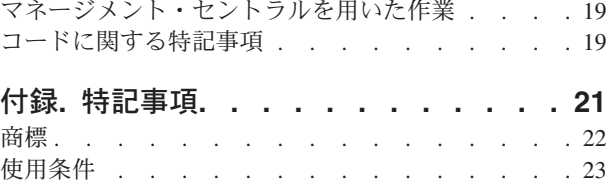

## <span id="page-6-0"></span>マネージメント・セントラル

システムの運用管理作業を簡単に、容易に、短時間に、そして反復作業をもっと少ないものにしたい場合、 また、サーバー所有による総合的なトータル・コストを下げたい場合には、 iSeries™ ナビゲーターが、 1 つ以上のサーバーで同時に複数のシステム管理タスクの実行を可能にするテクノロジーを提供します。

iSeries ナビゲーターの「マネージメント・セントラル」をクリックすれば、基本オペレーティング・シス テム (OS/400) の一部として、使いやすい一連のシステム管理機能を利用できます。 iSeries ナビゲーター のマネージメント・セントラルを用いることにより、 1 つ以上のシステムを 1 つのセントラル・システム から管理できます。セットアップの方法は簡単で、まずセントラル・システムとして使用するサーバーを選 択し、あとはご自分のマネージメント・セントラル・ネットワークにエンドポイント・システムを追加しま す。類似したエンドポイント・システムや互いに関連するエンドポイント・システムをまとめてグループを 作成すれば、 AS/400 システムの管理とモニターはさらに容易になります。これで、さまざまな通信はセ ントラル・システムによって処理されるようになります。スケジューリングや不在操作といったオプション も利用可能です。マネージメント・セントラルが、それぞれの環境の必要性に応じる点でスケーラブルかつ フレキシブルであり、しかも操作が容易であることにお気付きになることでしょう。

iSeries ナビゲーター (ワイヤレス対応) により、管理者はマネージメント・セントラルに、より柔軟にアク セスして対話できます。iSeries ナビゲーター (ワイヤレス対応) の概説で、使用するデバイスについてのヒ ント、必要な要素をインストールして構成する方法、および機能に関する包括的な概説について説明しま す。

#### 関連情報

iSeries ナビゲーター (ワイヤレス対応)

### マネージメント・セントラルのスタートアップ

マネージメント・セントラルを最大限に活用するには、 ビジネス環境にとって意味のある仕方でセントラ ル・システムおよびエンドポイント・システムをセットアップしてください。 上記の準備ステップを完了 したら、 マネージメント・セントラルを用いた作業を開始できます。

#### セクション『[マネージメント・セントラルのスタートアップ](rzaihgetstarted.pdf)』の印刷可能な PDF

#### 関連情報

iSeries ナビゲーターのインストール

### 始める前に

このトピックでは、スムーズにインストールを完了し、マネージメント・セントラルへ正常に接続するため の情報を提供します。インストール・プロセスを開始する前に、このシリーズの情報をすべて再検討してお くことをお勧めします。

#### 関連情報

iSeries [ナビゲーター・サービス](http://www-1.ibm.com/servers/eserver/iseries/navigator/service.html) Web サイト アップグレード前の時間帯の設定 Experience Report: ファイアウォール環境のためのマネージメント・セントラル接続の構成 TCP/IP セットアップ TCP/IP 障害追及プログラム

#### **TCP** 構成 **(CFGTCP)** の前提条件チェックリスト

マネージメント・セントラルのインストールとセットアップをスムーズに行うには、環境を適切に整えてお く必要があります。このトピックのチェックリストを使用して、マネージメント・セントラルのインストー ルを開始する前に、すべての準備を完了してください。

#### 前提条件チェックリスト

- 1. お手持ちの iSeries は、最新フィックス、クライアントのサービス・パック、および Java™ PTF グルー プが適用された現行バージョンです。
- 2. ナビゲーターのサービス Web サイトで『よくある質問 (Frequently Asked Questions)』をお読みくださ い。
- 3. QTIMZON システム値を使用して、OS/400® V5R2 以前のシステムの Java タイム・ゾーンを設定しま す。(これは、システム V5R3 以降では、QTIMZON システム値が Java タイム・ゾーンに使用される ためです。)
- 4. すべてのクライアントに iSeries ナビゲーターおよび最新のサービス・パックをロードします。(クライ アントのリリースは、セントラル・システムより後のリリースである可能性があります。)
- 5. 使用するすべてのクライアントの IP アドレスを判別します。 クライアントに複数の IP アドレスがあ る場合は、使用する IP アドレスを設定しなければならない場合があります。これにより、セントラ ル・システムは PC へ接続し直すことができなくなります。このような場合は、MgmtCtrl.properties フ ァイル内の QYPS HOSTNAME の値を設定して、使用する IP アドレスを識別します。次のステップで は、使用する IP アドレスの決定方法について説明します。これには、DOS プロンプトから IPCONFIG コマンドを使用します。後から参照できるように、アドレスを書き留めてください。
	- a. PC からセントラル・システムへの接続が有効であることを確認します。PC で ping コマンド (ping xx.xx.xx.xx、この x はセントラル・システムの IP アドレス) を使用します。
	- b. PC でコマンド・プロンプトから IPCONFIG を実行し、すべての IP アドレスを記録します。
	- c. セントラル・システムから、各 IP アドレスを ping します。
	- d. 使用する最初の IP アドレスについて、C:¥MgmtCtrl.properties ファイルを作成し、 QYPS\_HOSTNAME==<ping を実行した IP アドレス> という行を追加します。
- 6. 前のリリースから iSeries ナビゲーターをアップグレードする場合は、開いているすべての「iSeries ナ ビゲーター」ウィンドウを閉じて、iSeries ナビゲーターを終了します。iSeries ナビゲーターを始動し、 セントラル・システムへの接続を試行します。

#### マネージメント・セントラルの接続に関する考慮事項

マネージメント・セントラルが接続を確立する方法を理解することは、インストールとセットアップを正常 に行うための重要事項です。 システム構成が複雑であっても単純であっても、正常な接続に影響する考慮 事項は多数あります。

#### マネージメント・セントラルが接続を確立する方法

マネージメント・セントラルの Java サーバー (QYPSJSVR) は始動時に、TCP/IP からロング・ネーム (シ ステム + ドメイン名) でそれ自体の IP アドレスを取得します。一般的に、「使用する接続」下に表示さ れるクライアントおよびマネージメント・セントラルのエンドポイントは、システム名またはショート・ネ ームで定義されます。

iSeries ナビゲーターの探索頻度のデフォルトは「常時 *(Always)*」 です。この設定により、「使用する接 続」下にリストされているシステムは、DNS または TCP/IP ホスト・テーブル (TCP/IP の構成 (CFGTCP) オプション 10) を使用して、セントラル・システムへ接続できる IP アドレスを判別します。ホスト名検 索優先順位 (TCP/IP の構成 (CFGTCP) オプション 12) では、DNS 検索の実行方法を制御します。これが

\*LOCAL である場合は、TCP/IP ホスト・テーブルが最初に検索されます。そこで見つからなかった場合 は、DNS が使用されます。\*REMOTE である場合は、DNS が最初に検索され、続けて TCP/IP ホスト・ テーブルが検索されます。

#### 接続タイムアウト遅延

エンドポイント上のマネージメント・セントラル・サーバーが実行されていない場合、接続の障害が直ちに 発生します。ただし、システムがダウンした場合、または不正な IP アドレスが使用されている場合は、接 続できず、接続障害が通知されるまでに数分のタイムアウト遅延が生じます。

#### 接続テスト

マネージメント・セントラルでは、「使用する接続」下にあるシステムの IP アドレスを使用して、セント ラル・システムに接続します。マネージメント・セントラルは接続テストの実行時に、セントラル・システ ムに使用されている名前 (一般的にはショート・ネーム) の PC 上で ping を実行し、セントラル・システ ム上の ping と同じ IP アドレスをロング・ネームで戻します。これが正常に行われない場合は、クライア ントが Java サーバーと接続できません。これを解決するには、セントラル・システムの IP アドレスをオ ーバーライドします。

セントラル・システムで IP アドレスをオーバーライドするには、次の文字ベース・コマンドを使用しま す。

CALL PGM(QSYS/QYPSCONFIG) PARM(xxxx 'y.y.y.y')

この xxxx は設定する QYPSHOSTNAME で、y.y.y.y は使用する IP アドレスの値です。

重要**:** 文字ベース・インターフェースを使用してファイルを編集します。マップされたドライブやその他の 方法は使用しないでください。

#### 探索頻度

マネージメント・セントラルの探索頻度は、システム環境変数 QYPS\_DNS で設定します (値 0 = なし、1 = 常時)。QYPS DNS システム変数を設定するには、次のいずれかの方法を使用します。

- v マネージメント・セントラルのプロパティー・ウィンドウ
- v クライアントの「接続 (Connection)」タブ
- v 文字ベース・インターフェースを使用して、環境変数を追加する CALL PGM(QSYS/QYPSCONFIG) PARM(xxxx 'y')

探索頻度は「常時 (Always)」に設定することをお勧めします。探索頻度が「常時 (Always)」に設定されて いる場合は、エンドポイントのプロパティーの IP アドレスが無視され、DNS またはセントラル・システ ム上のホスト・テーブルを介して IP アドレスの要求が出されます。結果として、IP アドレスが変更され ると、あるいは DNS またはホスト・テーブルが変更されると、マネージメント・セントラルによって新規 IP アドレスが自動的に選出されます。

探索頻度が「なし (Never)」に設定されると、エンドポイント・オブジェクトのプロパティーに含まれてい る IP アドレスが使用されます。その結果、クライアントは、「使用する接続」で判別される IP アドレス を使用するセントラル・システムに正常に接続できますが、セントラル・システムに対してタスクが実行さ れ、接続が失敗します。そのようなイベントは、マネージメント・セントラルの探索頻度が「なし

この QYPS\_DNS は設定で、y は値 0 または 1 です。

<span id="page-9-0"></span>(Never)」に設定されていること、およびセントラル・システムのエンドポイント内の IP アドレスが正しく ないことを示します。この状態を解決するには、エンドポイントのプロパティー・ウィンドウでエンドポイ ントの IP アドレスを編集します。

注**:** マネージメント・セントラルの探索頻度は、「使用する接続」下のシステムの探索頻度設定と異なる設 定です。

#### **Java** サーバーへの接続

クライアントが Java サーバーへ接続されると、Java サーバーは、PC へ接続される認証プロシージャーを 使用します。そのため、セントラル・サーバーは PC を ping できる必要があります。

PC のアドレスが、プライベート・ネットワーク用に予約されているアドレスである場合は、共通の接続問 題が発生します (例えば、個々でルーターの背後にあるネットワークへアクセスするために、ホームから VPN を使用するなど)。例えば、PC のアドレスが 10.100.46.143 で、セントラル・システムの IP アドレ スが 164.143.28.82 であるとします。この場合、10 で始まるアドレスがルーターによって転送されないた め、接続障害が発生します。このような状態では、PC の外部 IP アドレスを判別し、クライアントを C:¥MgmtCtrl.properties ファイルでセットアップし、QYPS\_HOSTNAME=xxx.xxx.xxx.xxx という行 (この xxx は PC の外部 IP アドレス) を追加する必要があります。これにより、Java サーバーは、プロパティ ー・ファイルに指定された IP アドレスを使用して、PC へ接続します。

#### マネージメント・セントラルの大量データ転送プログラムに関する考慮事項

大量転送は、マネージメント・セントラルで使用される機能で、データを起動システムから受動システムへ 転送します (パッケージの送信、PTF の送信など)。正常に転送するには、受動システムから起動システム へ再接続できる必要があります。受動システムで使用される IP アドレスは、受動システムの探索頻度によ って決まります。探索頻度が「なし (Never)」である場合、使用される IP アドレスは、起動システムのセ ントラル・システムから提供されるアドレスになります。受動システムで探索頻度が「常時 (Always)」に 設定されている場合は、DNS またはホスト・テーブルを使用して、起動システムの IP アドレスが決定さ れます。

#### 「使用する接続」からのマネージメント・セントラルの実行

iSeries ナビゲーターの一部の機能では、マネージメント・セントラルを使用して、情報を取得します。例 えば、「使用する接続」 → 「構成およびサービス」を使用して、インベントリー内の PTF を表示できま す。マネージメント・セントラルがセントラル・システムに接続できない場合は、アクセスしようとしてい る機能に、数分のタイムアウト遅延が生じます。これにより、接続障害メッセージが出されます。「使用す る接続」下にあるマネージメント・セントラル機能を実行する前に、マネージメント・セントラルを展開す ることをお勧めします。これにより、セントラル・システムに確実に接続できます。

「使用する接続」内のシステムでマネージメント・セントラル・タスクを実行するには、マネージメント・ セントラル下のエンドポイントとしてシステムを定義することも必要です。エンドポイントとしてシステム を定義するには、「マネージメント・セントラル」 → を展開し、「エンドポイント・システム」を右クリ ックして、 → 「新しいエンドポイント・システム」をクリックします。

### マネージメント・セントラルのインストール

すべての前提条件タスクを完了したら、次にマネージメント・セントラルをインストールできます。このト ピック・シリーズでは、インストール・ステップだけでなく接続機能の動作方法についても説明します。マ ネージメント・セントラルをインストールした後に、正常に接続できなかった場合は、マネージメント・セ ントラルの接続のトラブルシューティングに関する項目を参照してください。

#### 最高リリースのマネージメント・セントラルが必要な理由

マネージメント・セントラルの各新規リリースには、更新された機能、フィーチャー、およびフィックスが 含まれています。これにより、マネージメント・セントラルに、別のバージョンの i5/OS™ を実行中のマ シンがあるシステムを管理するための機能が提供されます。これらの新規フィーチャーを使用するために は、最新リリースのマネージメント・セントラルおよびマネージメント・セントラルの依存関係が必要で す。

#### 最新 **MC** コードの確認

マネージメント・セントラルを正常に使用するには、最新のマネージメント・セントラルのサーバー・コー ド、マネージメント・セントラルのクライアント・コード、およびマネージメント・セントラルの依存関係 が必要となります。

#### マネージメント・セントラル・サーバーで最新コードを確認

IBM® Software Technical Document の『[Recommended PTFs for Management Central](http://www-1.ibm.com/support/docview.wss?uid=nas14e61bb24683502df86256f4e00721652&rs=110)』文書番号 360059564 には、推奨されるフィックスがリリース別にまとめられています。

IBM Web ページ (www.ibm.com) からこのページにアクセスするには、次のナビゲーション・パスに従っ てください。

- 1. メニュー・バーの「**Products (**製品**)**」をクリックします。
- 2. 「Products (製品)」ページの「Servers (サーバー)」で「**Midrange (iSeries) (**ミッドレンジ **(iSeries))**」を クリックします。
- 3. 「Midrange systems: iSeries (ミッドレンジ・システム: iSeries)」ページの左側にあるナビゲーション・ バーで、「**Support (**サポート**)**」をクリックします。
- 4. 「Support for iSeries family (iSeries ファミリーのサポート)」ページの左側にあるナビゲーション・バ ーで、「iSeries support search (iSeries サポート検索)」をクリックします。
- 5. 「**Search for (**検索対象**)**」フィールドに文書番号を入力し、「**Search (**検索**)**」をクリックします。

### マネージメント・セントラル・クライアントで最新コードを確認

「[iSeries Access](http://www-1.ibm.com/servers/eserver/iseries/access/casp.htm)」ページには、iSeries Access for Windows® のサービス・パック (フィックス) に関する最 新情報が記載されています。 IBM Web ページ (www.ibm.com) からこのページにアクセスするには、次の ナビゲーション・パスに従ってください。

- 1. メニュー・バーの「**Products (**製品**)**」をクリックします。
- 2. 「Products (製品)」ページの「Servers (サーバー)」で「**Midrange (iSeries) (**ミッドレンジ **(iSeries))**」を クリックします。
- 3. 「Midrange systems: iSeries (ミッドレンジ・システム: iSeries)」ページの左側にあるナビゲーション・ バーで、「**Software (**ソフトウェア**)**」をクリックします。
- 4. 「iSeries Software (iSeries ソフトウェア)」ページで「Overview (概要)」タブをクリックし (ただし、ま だ選択されていなかった場合のみ)、「**iSeries Software A-Z (iSeries** ソフトウェア **A-Z)**」をクリックし ます。
- 5. 「A」の下にある「**iSeries Access**」をクリックします。
- 6. 「iSeries Access」ページの左側にあるナビゲーション・バーで、「**Service Packs (Fixes) (**サービス・パ ック **(**フィックス**))**」をクリックします。 関連タスク

15 [ページの『セントラル・システムのセットアップの変更』](#page-20-0)

別のシステムをセントラル・システムとしていつでも選択できます。 セントラル・システムは、直接接 続しているシステムである必要があります。 iSeries ナビゲーターの最新機能を使用するには、 セント ラル・システムは i5/OS バージョン 5、リリース 4 (V5R4) を実行していなければなりません。

### マネージメント・セントラルのインストールとマネージメント・セントラルへのアクセス のステップ

使用するシステム管理機能の一部は、iSeries サーバーのグラフィカル・ユーザー・インターフェース (GUI) である iSeries ナビゲーターのオプションとしてインストール可能なコンポーネントになっていま す。

- インストール・ウィザードで「通常 (Typical)」オプションを選択すると、以下のマネージメント・セント | ラル機能がインストールされます。 |
- | タスク (インベントリーのみ)
- | エンドポイント・システム
- | システム・グループ

iSeries ナビゲーターのインストール時に必要なすべてのコンポーネントをインストールしなかった場合 は、次のようにしてください。

- 1. iSeries ナビゲーターのメニュー・バーから、「ファイル」 → 「インストール・オプション **(Install Options)**」 → 「選択セットアップ」を選択します。
- 2. 「選択セットアップ」ウィザードを使用して、システム管理機能に必要な追加のコンポーネントをイン ストールします。すべてのシステム管理機能が必要であれば、「構成およびサービス」、「ユーザーお よびグループ」、「コマンド」、「パッケージおよび製品」、「モニター」を選択してください。

「選択セットアップ」ウィザードを使用すると、選択したコンポーネントがインストールされます。選 択セットアップ中に選択解除されたコンポーネントは、アンインストールされます。それで、この「選 択セットアップ」ウィザードを使用中に、誤ってアンインストールすることがないようにご注意くださ  $V_{\lambda}$ 

iSeries ナビゲーターをインストールすると、デスクトップのアイコンをダブルクリックすれば iSeries ナビ ゲーターを開始できます。これで、セントラル・システムをセットアップする準備ができました。

#### 関連情報

iSeries ナビゲーター

iSeries Access for Windows のインストール

#### 接続機能の検査

「マネージメント・セントラル」下の「接続の検査 (Verify Connection)」機能は、「使用する接続」下の 「接続の検査 (Verify Connection)」とは異なります。このトピックでは、各機能の目的と、それらの相違点 について説明します。

#### 「使用する接続」の「接続の検査 **(Verify Connection)**」

「使用する接続」 → サーバーを右クリック → 「診断 **(Diagnostics)**」 → 「接続の検査 **(Verify Connection)**」

この「接続の検査 (Verify Connection)」機能では、別のホスト・サーバーを ping して、適切に稼働してい るかどうかを確認します。この機能には、PC からアクセスできます。これは、単一システム・ナビゲータ ー機能に制限されているので、マネージメント・セントラルの接続システムをトラブルシューティングする ときに最初に除外すべきものです。(多くのマネージメント・セントラル機能は、単一システム機能でビル ドされます。)「使用する接続」下でエンドポイント・システムへの接続が正常であることを確認したら、 マネージメント・セントラルからの接続の検査に進むことができます。

### マネージメント・セントラルからの「接続の検査 **(Verify Connection)**」

「マネージメント・セントラル」を右クリック → 「接続の検査 **(Verify Connection)**」

マネージメント・セントラル・コンテナーから実行する「接続の検査 (Verify Connection)」機能は、接続障 害の原因となる可能性のある共通要素を調べる診断ツールです。これにより、テストの状況が表示されま す。障害が報告されたら、「詳細」をクリックすると、障害に関する特定の情報に加えて、リカバリー情報 も入手できます。以下は、マネージメント・セントラルの検査内容のリストです。

- v Java セットアップが、セントラル・システムで適切であること (これには、特定の .jar ファイルが存在 するか、および特定の統合ファイル・システムのファイルとフォルダーの権限が変更されていないかど うかの検査が含まれます)
- v オペレーティング・システムに付属していた必要ファイルが、セントラル・システムから削除されてお らず、損傷を受けておらず、ジャーナリングされていること
- v セントラル・システム上の TCP/IP 構成が有効であること (これには、セントラル・システムと PC の 両方のホスト名がホスト・テーブルまたは DNS 内に適切に存在するかの確認が含まれます)
- セントラル・システムに対して単純ナビゲーター接続が可能であること
- v セントラル・システムの VRM、ホスト名、IP アドレス、および iSeries ナビゲーターの VRM
- v マネージメント・セントラルで使用されるポートが、セントラル・システムの別のアプリケーションで 使用されていないこと
- v セントラル・システムで、マネージメント・セントラルを実行するために必要なユーザー・プロファイ ルが削除されていないか、または使用不可になっていないかということ、および期限の切れていない有 効なパスワードがあること
- v セントラル・システムで SSL が使用されている場合は、正しく構成されていること、および PC とセ ントラル・システムの両方で SSL を使用していること
- マネージメント・セントラル高可用性環境でセントラル・システムが「2 次 システム」としてマークさ れていないこと (2 次システムはセントラル・システムとして使用できません)
- v マネージメント・セントラル・サーバーがセントラル・システムで稼働中であること
- v セントラル・システムでサポートされる認証のタイプが報告される

#### 注**:**

iSeries ナビゲーターは、クライアント・サイド (PC) で Java ツールボックス・コードを使用して、マ ネージメント・セントラルの「接続の検査 (Verify Connection)」機能を開始します。ツールボックス・ コードが正しく機能しない場合は、「接続の検査 (Verify Connection)」機能が開始されません。Java 仮 想マシン (JVM) またはサーバー・サイドのツールボックス・コードが正しく機能していない場合は、 最後のいくつかのチェックが終了するまで、「接続の検査 (Verify Connection)」機能は実行されませ ん。JVM を始動してからでないと、最後のいくつかのチェックを実行することはできません。

#### 関連情報

IBM Toolbox for Java

### <span id="page-13-0"></span>セントラル・システムのセットアップ

複数のサーバーを単一のシステムから管理するには、セントラル・システムを設定する必要があります。 マネージメント・セントラルをインストールし、正常に接続したら、セントラル・システムをセットアップ する準備が整います。

ネットワーク内のサーバーはエンドポイント・システムと呼ばれます。これらのエンドポイント・システム の 1 つをセントラル・システムとして選択します。ネットワークにエンドポイント・システムを追加して セントラル・システムを選択したら、後はいくつかのシステム管理タスクを 1 度実行するだけです。セン トラル・システムがそのタスクを開始し、必要なシステム管理データを保管します。 最初に iSeries ナビ ゲーターを開始した時点で、セントラル・システムを選択することになります。セントラル・システムは、 いつでも簡単に変更できます。

重要**:** セントラル・システムのリリースは、ネットワーク内で最高のリリースである必要があります。

#### セントラル・システムの初めてのセットアップ

iSeries ナビゲーターの使用を開始するには、 デスクトップのアイコンをダブルクリックし、iSeries サーバ ーを選択して接続し、iSeries 接続を定義します。最初に指定するサーバーがセントラル・システムとして 割り当てられます。 マネージメント・セントラルが、「iSeries ナビゲーター」ウィンドウの左ペインのリ ストの一番上に自動的に表示されます。 セントラル・システム上で、 マネージメント・セントラル・サー バーが自動的に開始します。

iSeries ナビゲーターの分散システム管理機能にアクセスするには、「マネージメント・セントラル」を展 開します。

l i5/OS V5R3 以降を実行するシステムでは、マネージメント・セントラルのデータベースはライブラリー QMGTC および QMGTC2 に配置されます。i5/OS V5R3 よりも前のリリースを実行するシステムでは、マ | ネージメント・セントラルのデータベースは QUSRSYS ライブラリーに配置されます。 |

初期化を完了するには、マネージメント・セントラル・サーバーでは、QSECOFR が使用可能でアクティブ | であることを必要とします。 QSECOF と同じ種類の権限を持つ別のプロファイル名を使用する場合、セン | | トラル・システムで次のコマンドを実行する必要があります。|

CALL PGM(QSYS/QYPSCONFIG) PARM(QYPSJ\_SYSTEM\_ID 'XXXXX')  $\blacksquare$ 

(xxxxx は QSECOFR のデフォルト以外のユーザー ID です) |

セントラル・システムは、複数の IP アドレスを持つ場合があり、それらを使用してセントラル・システム にアクセスできます (CFGTCP オプション 10)。セントラル・システムで ping コマンドを使用して、マネ | ージメント・セントラルに戻される IP アドレスを表示することができます。 この IP アドレスがシステ | ムへの接続にクライアントが使用するアドレスではない場合、ping コマンドで表示されたアドレスによっ | てデフォルトの IP アドレスをオーバーライドできます。次のコマンドを使用して、デフォルトの IP アド | レスをオーバーライドできます。 | |

CALL PGM(QSYS/QYPSCONFIG) PARM(QYPS\_HOSTNAME 'w.x.y.z')  $\blacksquare$ 

(w.x.y.z は、マネージメント・セントラルが接続のために使用しなければならない IP アドレスです) |

セントラル・システムが OS/400 V5R2 以降 (または PTF SI06917 適用済みの V5R1) を実行している場 合、「マネージメント・セントラル」を右マウス・ボタンでクリックし、「接続の検査 **(Verify Connection)**」を選択して、セントラル・システムの接続が正しく構成されていることを確認できます。障 害が生じたことを知らせるメッセージの詳細を参照するには、そのメッセージを選択して「詳細」をクリッ クします。 (またはそのメッセージをダブルクリックしても可能です)

注**:** 「接続の検査 (Verify Connection)」機能は、マネージメント・セントラルがセントラル・システム上で | 適切に機能していることを確認するためのものです。 TCP/IP 構成およびファイアウォールによって、 マネージメント・セントラルのクライアントがセントラル・システムに正常に接続できない場合もあり ます。 | | |

上記およびマネージメント・セントラルの他のタスクおよびトピックの詳細については、「 iSeries ナビゲ ーター」ウィンドウから利用できる詳細なタスクのヘルプを参照してください。メニュー・バーから「ヘル プ」をクリックして、「**iSeries** ナビゲーターの概要 **(iSeries Navigator overview)**」 → 「マネージメント・ セントラル」を選択します。

#### 関連情報

Experience Report: ファイアウォール環境のためのマネージメント・セントラル接続の構成 TCP/IP 障害追及プログラム TCP/IP セットアップ

SSL シナリオ

#### マネージメント・セントラルの設定とオプション

V5R3 より前のリリースからマイグレーションする場合は、システム環境変数が移動されたことに注意して ください。このトピックでは、V5R3 以降のリリースを実行中のシステムのクライアントおよびサーバー環 境変数が見つかる場所について説明します。

#### **/QIBM/UserData/OS400/Mgtc/Config/McCSConfig.properties**

QYPS\_EARLIEST\_RELEASE QYPS\_MAXPTF\_SIZE QYPS\_FTP\_DISCOVERY QYPS\_DISCOVERY\_TIMEOUT QYPS\_DISC\_LCLSUBNET QYPS\_SNMP\_DISCOVERY OYPS IP DISCOVERY QYPS\_DISCOVERY\_STARTUP QYPS\_MAX\_SOCKETS QYPS\_MAX\_CONTIMOUT QYPS\_RETRY\_TIMEOUT QYPS\_RETRY\_INTERVAL QYPS\_AUTORETRY QYPS\_SOCKETTIMEOUT QYPS\_COLLECTPTF\_IFCHANGED QYPS\_DNS QYIV\_QUERY\_MAX\_SIZE QYPSJ\_SAVF\_RECORDS QYPSJ\_TOOLBOX\_TRACE QYPS\_LOCATION QYPS\_LOCATION2 QYPSJ\_CONNECT\_INTERVAL

#### **/Qibm/UserData/OS400/Mgtc/Config/McCSSecure.properties**

(SSL セットアップ)

QYPS\_AUTH\_LEVEL QYPS\_SSL

### **/Qibm/UserData/OS400/Mgtc/Config/McEPConfig.properties**

QYPS\_TRACE QYPSJ\_TRACE QYPSJ\_SYSTEM\_ID QYPS\_MAX\_TRANSFERS QYPS\_HOSTNAME QYPS\_MINIMUM\_PORT QYPS\_MAXIMUM\_PORT

#### **/Qibm/UserData/OS400/Mgtc/Config/McEPSecure.properties**

QYPS\_USER\_PASSWORD QYPS\_BASIC\_AUTH QYPS\_TRUST\_LEVEL QYPS\_KERBEROS\_PRINCIPAL QYPS\_KERBEROS\_CONFIG QYPSJ\_SYSTEM\_ID QYPS\_ID\_MAPPING\_ONLY QYPS\_USE\_ID\_MAPPING

### 設定

iSeries ナビゲーターを使用すれば、TCP/IP ネットワーク環境の中で、複数のサーバーを 1 つのシステム から管理できます。 TCP/IP 環境の場合、マネージメント・セントラルのサーバー構成を変更しなければな らないケースがあります。例えば、ファイアウォールを使用している場合や、マネージメント・セントラル のサーバー通信用に SSL 暗号化を使用する場合は、マネージメント・セントラルのサーバー設定にいくら かの変更が必要になる可能性があります。

表 *1. iSeries* ナビゲーターで設定したマネージメント・セントラルの設定

| 名前                               | 説明                                          | 値                                  | iSeries ナビゲーターのフィールド<br>名(「マネージメント・セントラ<br>ル」を右クリックし、→ 「プロパ<br>ティー」 → 「接続 (Connection)」<br>タブをクリック)    |
|----------------------------------|---------------------------------------------|------------------------------------|----------------------------------------------------------------------------------------------------|
| <b>OYPS AUTORETRY</b>            | 障害を起こしたシステムでモニター<br>を自動的に再開するかどうかを指定<br>する。 | 0=いいえ、1=はい                         | 失敗したシステムでのモニターの自<br>動再始動                                                                               |
| <b>OYPS COLLECTPTF IFCHANGED</b> | 変更された場合にのみ、修正インベ  <br>ントリーを更新する。            | 0= いいえ、1= はい、0 がデフォ<br>ルト          | インベントリーの収集時、変更され<br>た場合にのみ更新 (When collecting<br>inventory, only update when changes<br>have occurred) |
| <b>OYPS DNS</b>                  | IP アドレスの探索頻度                                | 0 = なし (Never), 1 = 常時<br>(Always) | IP アドレスの探索頻度 (IP address<br>lookup frequency)                                                          |
| <b>OYPS MAX CONTIMOUT</b>        | システムへの接続が確立されるのを<br>待機する最大時間 (秒単位)          | 1 から 3600 (デフォルト値は 180<br>秒)       | エンドポイント・システムへの接続<br>時間 (While connected to endpoint<br>systems)                                        |
| <b>QYPS_MAX_SOCKETS</b>          | システムで作成できるソケットの最<br>大数                      | 200 (これがデフォルト値)                    | 最大接続数 (Maximum connections)                                                                            |
| <b>OYPS MAXPTF SIZE</b>          | データ転送の最大サイズ                                 | -1 = 最大サイズなし                       | 最大データ転送サイズ (MB)<br>(Maximum data transfer size (MB))                                                   |

表 *1. iSeries* ナビゲーターで設定したマネージメント・セントラルの設定 *(*続き*)*

| 名前                         | 説明                              | 値                | iSeries ナビゲーターのフィールド<br>名(「マネージメント・セントラ<br>ル」を右クリックし、→ 「プロパ<br>ティー」 → 「接続 (Connection)」<br>タブをクリック) |
|----------------------------|---------------------------------|------------------|----------------------------------------------------------------------------------------------------|
| <b>OYPS RETRY INTERVAL</b> | モニターの再開を試行する頻度 (分<br>単位) を指定する  | 5 (これがデフォルト値)    | 再始動を試みる頻度                                                                                           |
| <b>OYPS RETRY TIMEOUT</b>  | モニターの再開を試行する長さ (分<br>単位) を指定する  | 180 (これがデフォルト値)  | 再始動を試みる時間の長さ                                                                                        |
| <b>OYPS SOCKETTIMEOUT</b>  | ソケットが要求から戻るのを待機す<br>る最大時間 (秒単位) | 30 秒 (これがデフォルト値) | エンドポイント・システムへの接続<br>時間 (When connecting to endpoint<br>systems)                                     |

#### 表 *2.* 文字ベース・インターフェースで設定したマネージメント・セントラルの設定

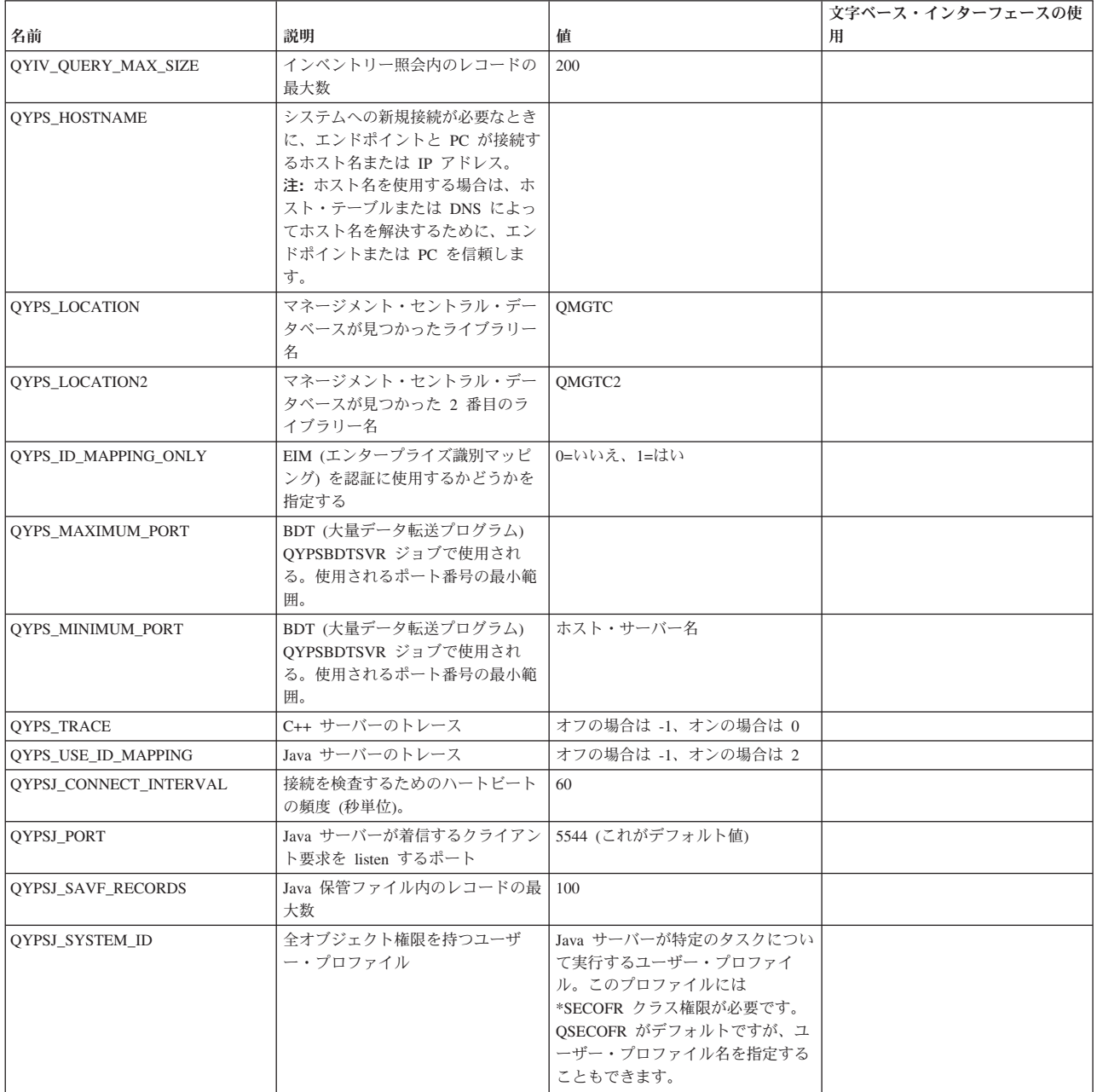

表 *2.* 文字ベース・インターフェースで設定したマネージメント・セントラルの設定 *(*続き*)*

|                     |                                                               |   | 文字ベース・インターフェースの使 |
|---------------------|---------------------------------------------------------------|---|------------------|
| 名前                  | 説明                                                            | 値 | 用                |
| OYPSJ TOOLBOX TRACE | ツールボックスのトレースをオンに   0=オフ、1=オン<br>するかどうかを指示する                   |   |                  |
| <b>OYPSSRV PORT</b> | C++ サーバーが着信するクライアン   5555。(これはデフォルト値です。)<br>ト要求を listen するポート |   |                  |
| OYPSJ TRACE         | C_ サーバーが着信するクライアン デフォルト 5555<br>ト要求を listen するポート             |   |                  |

#### 表 *3. iSeries* ナビゲーターで設定したマネージメント・セントラルの設定

|                            |                                              |                          | iSeries ナビゲーターのフィールド<br>名(「マネージメント・セントラ<br>ル」→ 「エンドポイント・システ<br>ム」を右クリック→「プロパティ          |
|----------------------------|----------------------------------------------|--------------------------|-----------------------------------------------------------------------------------------|
| 名前                         | 説明                                           | 値                        | $-1)$                                                                                   |
| OYPS DISC LCLSUBNET        | ローカル・サブネットの発見                                | 0 = いいえ、1 = はい           |                                                                                         |
| OYPS DISCOVERY STARTUP     | マネージメント・セントラル・サー<br>バーを始動するたびに検索             | 0 = いいえ、1 = はい           |                                                                                         |
| QYPS_DISCOVERY_TIMEOUT     | ディスカバリー・タイムアウト (秒<br>単位)                     | 15 (これはデフォルト値です。)        | タイムアウト (秒) (Timeout<br>(seconds))                                                       |
| QYPS_EARLIEST_RELEASE      | 検索対象の最も古いオペレーティン<br>グ・システム・リリース              | V5R4M0 (これがデフォルト)        | 検索対象の最も古いオペレーティン<br>グ・システム・リリース (Earliest<br>operating system release to search<br>for) |
| <b>OYPS FTP DISCOVERY</b>  | ファイル転送プロトコルを使用して丨<br>ディスカバリーを実行              | 0 = いいえ、1 = はい           | システムの検証方法、FTP チェッ<br>ク・ボックス (How to verify<br>systems, FTP check box)                   |
| <b>OYPS IP DISCOVERY</b>   | インターネット・プロトコルを使用<br>してディスカバリーを実行             | 0 = いいえ、1 = はい           |                                                                                         |
| <b>OYPS SNMP DISCOVERY</b> | シンプル・ネットワーク・メール・<br>プロトコルを使用してディスカバリ<br>ーを実行 | $0 = W_1 \times 1 = W_2$ | システムの検証方法、SNMP チェッ<br>ク・ボックス (How to verify<br>systems, SNMP check box)                 |

次の表には、システムの要件に合わせて変更しなければならない可能性のあるプロパティー・ファイル (/Qibm/UserData/OS400/Mgtc/Config/McConfig.properties) の設定を示してあります。特に明記されていない限 り、これらの変更には文字ベースのインターフェースを使用します。

表 *4.* マネージメント・セントラルのプロパティー・ファイル・パラメーター

| パラメーター          | 説明                                                       | 値                                                                                                   |                                                                                                    |
|-----------------|----------------------------------------------------------|----------------------------------------------------------------------------------------------------|----------------------------------------------------------------------------------------------------|
| <b>OYPS SSL</b> | Secure Sockets Layer (SSL) をオン/  0 = オフ、1 = オン<br>オフにする。 |                                                                                                    | iSeries ナビゲーターのフィールド名<br>(「マネージメント・セントラル」<br>を右クリックし、→「プロパティ<br>ー」→ 「セキュリティー<br>(Security)」タブをクリック) フィー<br>$J\nu$ ド名 = Secure Sockets Layer<br>(SSL) の使用 (Use Secure Sockets<br>Layer $(SSL)$ |
| OYPS AUTH LEVEL | SSL 認証レベル。この値は<br>OYPS SSL と共に機能します。                     | 0 = オフ (これはデフォルトです。<br>SSL なしの場合のみサーバーに接続<br>できます。)、1 = サーバー認証オ<br>ン (SSL ありでもなしでもサーバー<br>に接続できます。) | iSeries ナビゲーター (「マネージメ<br>ント・セントラル」を右クリック<br>し、→ 「プロパティー」 → 「セキ<br>ュリティー (Security)」タブをクリ<br>ック) フィールド名 = 認証レベル<br>(Authentication level)                                                     |

表 *4.* マネージメント・セントラルのプロパティー・ファイル・パラメーター *(*続き*)*

| パラメーター             | 説明                                                | 値                                                                                               |                                                                                                    |
|--------------------|---------------------------------------------------|-------------------------------------------------------------------------------------------------|----------------------------------------------------------------------------------------------------|
| QYPS_USER_PASSWORD | エンドポイント・システムでパスワ  0= いいえ、1= はい<br>ードが必要           |                                                                                                 | iSeries ナビゲーター (「マネージメ<br>ント・セントラル を右クリック<br>し、→ 「プロパティー」 → 「セキ<br>ュリティー (Security)」タブをクリ<br>ック) フィールド名 = プロファイ |
|                    |                                                   |                                                                                                 | ルおよびパスワード認証の使用<br>(Use profile and password<br>authentication)                                                  |
| OYPSJ SYSTEM ID    | 特定のタスクについて Java サーバ<br>ーの実行時に使用されるユーザー・<br>プロファイル | OSECOFR (これはデフォルト値で<br>す。) ユーザー・プロファイル名を<br>指定することもできますが、そのプ<br>ロファイルには *SECOFR クラス権<br>限が必要です。 |                                                                                                    |

### エンドポイント・システムのマネージメント・セントラル・ネットワークへの追加

エンドポイント・システムとは、「セントラル・システムのセットアップ」で管理のために選択した、 TCP/IP ネットワーク内の任意のシステムまたは論理区画のことです。

iSeries ナビゲーターから (左ペインで現在の環境が選択されている時に「ファイル」 → 「サーバー接続 **(Connection to Servers)**」 → 「接続の追加」をクリックして) システムへの接続を追加する場合は、現在の アクティブ環境 (通常は「使用する接続」) の下のリストにそのシステムが追加されます。あるいは、新し いエンドポイント・システムを追加する場合は、マネージメント・セントラルのエンドポイント・システム のリストにそのシステム名が追加されます。

「使用する接続」の下にあるシステムでアクションを実行するときは、クライアント (自分の PC) からそ のシステムに対する直接接続が必要であり、アクションは 1 つのシステムで一度に実行されていきます。 一方、マネージメント・セントラルを使用する場合は、エンドポイント・システムのリストにある複数のシ ステムに対してシステム管理タスクを実行でき、セントラル・システムに対する 1 つのクライアント接続 が必要になるだけです。

各エンドポイント・システムに対する接続は、セントラル・システムが処理します。 「探索頻度 (Lookup | l Frequency)」のマネージメント・セントラルのプロパティー設定値によって、エンドポイント・システムの IP アドレスの決定方法を制御します。 「なし (NEVER)」に設定すると、エンドポイント・オブジェクト | に保管されている IP アドレスが使用されます。 「常時 (ALWAYS)」に設定すると、サーバー上の | TCP/IP から指定されているシステム名の IP アドレスが提供されます。 |

- 注**:** OS/400 V5R1 を実行しているエンドポイント・システムを追加する場合、その V5R1 システムに SI01375、SI01376、SI01377、SI01378、SI01838 の修正 (PTF) がインストールされていることが必要で す。これらの修正がないなら、エンドポイント・システムですべてのシステム管理機能を使用できなく なります。
- 1 つまたは複数のエンドポイント・システムを追加するには、次のようにします。
- 1. 「エンドポイント・システム」を右マウス・ボタンでクリックして、「新しいエンドポイント・システ ム」を選択します。
- 2. システムの名前を入力して「**OK**」をクリックします。

追加したエンドポイント・システムが、「iSeries ナビゲーター」ウィンドウの「エンドポイント・システ ム」の下に自動的に表示されます。エンドポイント・システムを追加したら、そのプロパティーを表示でき ます。また、必要に応じて、説明や IP アドレスを変更することができます。

次いで、システム・グループを作成し、エンドポイント・システムのさまざまなセットの管理に役立てるこ とができます。 iSeries ナビゲーターのマネージメント・セントラルの下には、新しいシステム・グループ が表示されます。

上記およびマネージメント・セントラルの他のタスクおよびトピックの詳細については、「 iSeries ナビゲ ーター」ウィンドウから利用できる詳細なタスクのヘルプを参照してください。メニュー・バーから「ヘル プ」をクリックして、「**iSeries** ナビゲーターの概要 **(iSeries Navigator overview)**」 → 「マネージメント・ セントラル」を選択します。

#### エンドポイントを完全に削除する方法

このトピックでは、「マネージメント・セントラルからエンドポイントを削除しても、なぜ後から再表示さ れるのか?」という疑問に回答します。

受動システムへの接続時、マネージメント・セントラルはエンドポイント・オブジェクトを必要としてお り、使用します。さらに、マネージメント・セントラルの多くの機能は、「使用する接続」下にリストされ るシステム下に表示されます。そのため、ユーザーが「使用する接続」下にシステムを作成するときには必 ず、エンドポイント・オブジェクトが、クライアント PC の場合と同様、セントラル・システムでデータ ベースに保管されます。

マネージメント・セントラルからエンドポイントを削除すると、セントラル・システム・データベース内の 項目のみが削除されます。「使用する接続」下にリストされているシステムを持つすべてのクライアントか らも、そのシステムを削除する必要があります。それを怠ると、「使用する接続」下にリストされているシ ステムを持つユーザーが次に iSeries ナビゲーターを開始するまで、エンドポイントが再びマネージメン ト・セントラルへ自動的に追加されます。

したがって、「使用する接続」システムとしても定義されているエンドポイントを完全に削除するには、そ のシステムが定義されているすべてのユーザーが、「使用する接続」システムを削除する必要があります。 これにより、自動的に追加されなくなります。

#### マネージメント・セントラル・ネットワークでのシステム・グループの作成

システム・グループは、ユーザー定義によるエンドポイント・システムの集まりです。 複数のシステムま たは論理区画を使用して作業する場合、 システム・グループを作成すると各エンドポイント・システムを 選択しなくてもすべてのシステム上のタスクを実行できます。 作成したシステム・グループを選択するだ けで、タスクを開始できます。

エンドポイント・システムは、同時に複数のシステム・グループに属することが可能です。システム・グル ープを作成したら、単一のシステムであるかのようにセントラル・システムからそのグループ全体を管理で きます。

システム・グループを作成するには、次のステップを実行します。

- 1. 「**iSeries** ナビゲーター」ウィンドウから「マネージメント・セントラル」を開きます。
- 2. 「システム・グループ」を右マウス・ボタンでクリックし、「新しいシステム・グループ」を選択しま す。
- 3. 「新しいシステム・グループ」ウィンドウで、新しいシステム・グループのための固有の名前を指定し ます。後になってシステム・グループのリストの中でこのグループを見分けるのに役立つ簡単な説明を 入力することもできます。
- 4. 「使用可能なシステム」のリストから、この新しいグループに含めるエンドポイント・システムを選択 します。「追加」ボタンを押すと、システムが「選択されたシステム」リストに追加されます。
- <span id="page-20-0"></span>5. このシステム・グループを他のユーザーからも表示したり変更したりできるようにするには、『マネー ジメント・セントラルの他のユーザーとの共用』を参照してください。「共用」タブをクリックし、共 用として「読み取り専用」または「全部」を指定します。「なし」を指定すると、他のユーザーはこの システム・グループを表示したり変更したりできなくなります。ただし、アプリケーション管理のホス ト・アプリケーションの下で管理される特殊権限を持っているユーザーは例外です。マネージメント・ セントラル管理アクセスと呼ばれるこの特殊権限を持つユーザーは、「iSeries ナビゲーター」ウィンド ウのマネージメント・セントラルの下に、すべてのタスク、定義、モニター、システム・グループを表 示できます。
- 6. 「**OK**」をクリックすると、新しいシステム・グループが作成されます。

作成したシステム・グループには、入力したエンドポイント・システムがすべて含められます。後になっ て、エンドポイント・システムのリストを編集したいという場合もあるかもしれません。いつでもシステ ム・グループにエンドポイント・システムを追加したり、システム・グループからエンドポイント・システ ムを除去したりすることかできます。

マネージメント・セントラルからシステム・グループを削除することが可能です。システム・グループを削 除またはシステム・グループからエンドポイント・システムを除去する場合、システム・グループだけが変 更されます。システム・グループにあったエンドポイント・システムは、「iSeries ナビゲーター」ウィン ドウの「エンドポイント・システム」の下に引き続きリストされます。もちろん、「エンドポイント・シス テム」リストからエンドポイント・システムを削除した場合、そのエンドポイント・システムはすべてのシ ステム・グループから削除されます。

上記およびマネージメント・セントラルの他のタスクおよびトピックの詳細については、「 iSeries ナビゲ ーター」ウィンドウから利用できる詳細なタスクのヘルプを参照してください。メニュー・バーから「ヘル プ」をクリックして、「**iSeries** ナビゲーターの概要 **(iSeries Navigator overview)**」 → 「マネージメント・ セントラル」を選択します。

#### 関連情報

マネージメント・セントラルおよびアプリケーション管理

#### セントラル・システムのセットアップの変更

別のシステムをセントラル・システムとしていつでも選択できます。 セントラル・システムは、直接接続 しているシステムである必要があります。 iSeries ナビゲーターの最新機能を使用するには、 セントラ ル・システムは i5/OS バージョン 5、リリース 4 (V5R4) を実行していなければなりません。

V5R2 または V5R3 iSeries ナビゲーターを実行している PC で、 OS/400 V5R1 を実行しているセントラ ル・システムを選択する場合、 V5R1 システムに SI01375、SI01376、SI01377、SI01378、SI01838 の修正 (PTF) がインストールされていることが必要です。これらの修正がないなら、V5R1 システムにはセントラ ル・システムとして接続できません。

セントラル・システムを変更するには、次のステップを実行します。

- 1. マネージメント・セントラルを右マウス・ボタンでクリックしてから、「セントラル・システムの変 更」を選択します。
- 2. 「セントラル・システムの変更」ウィンドウを使用して、接続されているシステムのリストからシステ ムを選択してください。
- 3. セントラル・システムとして使用するシステムが、現在 iSeries ナビゲーター・ネットワークに接続さ れていない場合は、アクティブ環境 (一般的には「使用する接続」) を右マウス・ボタンでクリックし て、「サーバー接続 **(Connection to Servers)** 」 → 「接続の追加」を選択します。新しいシステムが接 続されたら、セントラル・システムを新しいシステムに変更できます。

<span id="page-21-0"></span>「エンドポイントのマネージメント・セントラル・ネットワークへの追加」および「マネージメント・セン トラル・ネットワークでのシステム・グループの作成」が完了すると、それらのエンドポイント・システム およびシステム・グループもマネージメント・セントラルの下に表示されます。セントラル・システムのセ ットアップが完了したなら、次に、『マネージメント・セントラルのセットアップ』に必要な他のタスクを 実行することができます。

重要**:** 使用するセントラル・システムは、使用中のエンドポイントのリリースと同じか、またはそれ以降の | リリースである必要があります。 |

上記およびマネージメント・セントラルの他のタスクおよびトピックの詳細については、「 iSeries ナビゲ ーター」ウィンドウから利用できる詳細なタスクのヘルプを参照してください。メニュー・バーから「ヘル プ」をクリックして、「**iSeries** ナビゲーターの概要 **(iSeries Navigator overview)**」 → 「マネージメント・ セントラル」を選択します。

### マネージメント・セントラル接続のトラブルシューティング

いくつかの要因によって、マネージメント・セントラル・サーバーへの接続が妨げられることがあります。 このトピックでは、障害を起こした接続をトラブルシューティングするために実行するステップをリストし ます。

最初に、セントラル・システムが、ネットワーク内で最高リリースのオペレーティング・システム上で実行 されていることを確認してください。セントラル・システムより高リリースのオペレーティング・システム を実行するクライアントがネットワーク内に存在すると、問題が生じる場合があります。

#### 関連情報

シナリオ: SSL によるマネージメント・セントラル・サーバーへのすべての接続の保護 Experience Report: ファイアウォール環境のためのマネージメント・セントラル接続の構成 ディジタル証明書マネージャー

#### セントラル・システムへの接続障害

- 1. PC から、iSeries ナビゲーターにリストされている名前または IP アドレスをセントラル・システムと して使用して、セントラル・システムを ping できることを確認します。これが成功しない場合は、ネ ットワーク、DNS、またはホスト・テーブルのいずれかに問題があります。これを修正してからでない と、接続できません。
- 2. セントラル・システムから、PC の IP アドレスを使用して、PC を ping できることを確認します。こ れが成功しない場合は、マネージメント・セントラルの機能の一部を使用できなくなります。詳しく は、Information Center 経験報告「Configuring Management Central Connections for Firewall Environments (ファイアウォール環境のためのマネージメント・セントラル接続の構成)」を参照してく ださい。
- 3. セントラル・システムの接続を検査します。(iSeries ナビゲーターから、「使用する接続」 → セントラ ル・システムであるサーバーを右クリック → 「接続の検査 **(Verify Connections)**」を選択します。)これ によりエラーが報告されたら、「詳細」をクリックします。エラー情報が表示されるウィンドウが開き ます。
- 4. 問題をさらに詳しくトラブルシューティングするには、「マネージメント・セントラル」下の「接続の 検査 (Verify Connection)」機能を使用します。(iSeries ナビゲーターから、「マネージメント・セントラ ル」を右クリックし、 → 「接続の検査 **(Verify Connection)**」を選択します。)これによりエラーが報告 されたら、「詳細」をクリックします。エラー情報が表示されるウィンドウが開きます。

#### それでも接続できない場合

まだ接続できない場合は、次の手順で、問題をさらにトラブルシューティングします。

- 1. セントラル・システムでマネージメント・セントラル・サーバー QYPSJSVR が実行されていることを 確認します。
	- a. iSeries ナビゲーターで、「使用する接続」を展開し、 → 「サーバー」**(**セントラル・システムとして 使用しているサーバー**)** → 「ネットワーク **(Network)**」 → 「サーバー **(Servers)**」 → 「**TCP/IP**」を 選択します。
	- b. マネージメント・セントラル項目を参照して、サーバーが開始されているか確認します。必要に応じ て、TCP/IP 下の「マネージメント・セントラル」を右クリックし、「開始」をクリックします。
	- c. サーバーの開始に失敗した場合は、問題がないか確認するためジョブ・ログを表示するか、または次 の項目に進んで、サーバーが始動されない原因となった可能性のある共通の問題がないか調べます。
- 2. セントラル・システムで TCP/IP 構成を確認します。
	- a. セントラル・システムが、完全修飾ドメイン・ネームおよびショート・ネームの両方を使用して、そ れ自体を ping できることが重要です。これらのいずれかの名前の ping に失敗した場合は、システ ムのホスト・テーブルまたは DNS に名前と IP アドレスを追加する必要があります。これらの ping で使用される IP アドレスが、PC から連絡を取ることができるアドレスであることを確認しま す。
- 3. マネージメント・セントラルと共に SSL を使用する場合は、正しくセットアップされていることを確 認してください。セントラル・システム、すべてのエンドポイント・システム、および PC 上の iSeries ナビゲーターを必ず構成します。
- 4. QSECOFR プロファイルを確認します。
	- a. マネージメント・セントラルには、\*ALLOBJ および \*SECOFR 権限が使用可能になったプロファイ ルが必要で、有効なパスワードを設定する必要があります。これにより、パスワードの有効期限は切 れなくなります。
		- 重要**:** この変更は、文字ベースのインターフェースを利用して行う必要があります。それ以外の方法 では、サーバーがファイルを読み取れなくなる可能性があります。

デフォルトでは、マネージメント・セントラルが QSECOFR プロファイルを使用します。その ため、このデフォルトが変更されていない場合は、QSECOFR を使用可能にして、有効期限が 切れないパスワードを設定できます。(有効期限が切れないパスワードを設定しないように選択 した場合は、パスワードをアクティブに保つための操作が必要になります。パスワードをアク ティブに保つには、現行パスワードの有効期限が切れる前に、必ず変更します。)QSECOFR 以 外のカスタマイズ済みプロファイルを使用する場合は、それを使用可能にして、有効期限が切 れないようにパスワードを設定します。QSECOFR を変更するには、プロパティー・ファイル 「/QIBM/UserData/OS400/MGTC/config/McConfig.properties」を開きます。パラメーター 「QYPSJ\_SYSTEM\_ID = QSECOFR」を「QYPSJ\_SYSTEM\_ID = YOURPROFILE」(この YOURPROFILE は QSECOFR を置き換えるプロファイル名) に変更します。

b. または、次のコマンドを実行できます。

CALL PGM(QSYS/QYPSCONFIG) PARM(xxxx 'yyyy')

この xxxx は QYPSJ\_SYSTEM\_ID で、yyyy は使用するプロファイルの名前です。

5. セントラル・システム上の両方のマネージメント・セントラル・サーバーが正常に始動され、上記のト ラブルシューティングを実行しても、依然として iSeries ナビゲーターから接続できない場合は、問題 が TCP/IP 構成関連またはファイアウォール関連である可能性が高くなります。いずれの場合も、 「Configuring Management Central Connections for Firewall Environments (ファイアウォール環境のため

のマネージメント・セントラル接続の構成)」経験報告を使用して、問題のトラブルシューティングを行 います。いくつかの重要な注意事項を以下にリストします。

- v セントラル・システムは、PC 上の iSeries ナビゲーターとの接続を開始できる必要があり、セント ラル・システムが PC の IP アドレスを ping できることが重要です。
- v PC は、次の IP を使用する iSeries ナビゲーターとの接続を開始できる必要があります。
	- iSeries ナビゲーターでセントラル・システム名として使用される名前または IP (「使用する接 続」下のシステムの名前)。
	- セントラル・システムがそれ自体を ping するときに取得する IP アドレス。
	- 注**:** セントラル・システムへの初期接続では、セントラル・システムの iSeries ナビゲーターに指定 された名前または IP を使用します。ただし、この初期接続時には、セントラル・システムが独 自の IP アドレスを発見し、その IP を PC へ送ります。PC は、それ以降のすべての通信に、 その IP アドレスを使用します。マネージメント・セントラルが使用するポートは、使用中のフ ァイアウォールで開かれている必要があります。

#### **PC** からセントラル・システムへの接続障害

- 1. マネージメント・セントラルを右マウス・ボタンでクリックし、「接続の検査 (Verify Connection)」を 実行します。
- 2. マネージメント・セントラル・サーバーの単一ソケット・レイヤー (SSL) がオンになっていることを確 認します。/qibm/userdata/os400/mgtc/config/McConfig.properties を参照して、QYPS\_SSL>1 または OYPS AUTH LEVEL>1 であることを確認します。これらの値を変更する場合は、マネージメント・セ ントラル・サーバーを再始動することを忘れないでください。
- 3. OS/400 V5R2 を実行中の場合は、QYPSSRV ジョブの開始に失敗しましたか?開始に失敗した場合は、 デジタル証明書マネージャー (DCM) 構成が正しく行われていません。ホスト・サーバー ID に加え て、マネージメント・セントラル・アプリケーション識別を証明書に割り当てたことを確認します。
- 4. セントラル・システムの横にパッドロック・アイコンはありますか?アイコンがない場合、クライアント は接続に SSL を使用していません。「使用する接続」下でセントラル・システムを右クリックし、 「セキュア・ソケット (Secure Sockets)」タブを選択して、SSL を使用するように選択します。次に、 「**OK**」をクリックします。iSeries ナビゲーターを閉じて再始動しないと、この値は有効になりませ  $h<sub>o</sub>$
- 5. ステップ 3 で説明したのと同じ「セキュア・ソケット (Secure Sockets)」タブに、CA を PC にダウン ロードするためのボタンがあります。CA を作成したオペレーティング・システムを使用して (セント ラル・システムである必要はない)、これを完了してください。
- 6. 上の項で説明したのと同じ「セキュア・ソケット (Secure Sockets)」タブに、「SSL 接続の検査 (Verify SSL Connection)」があります。これを実行し、結果を確認します。
- 7. OS/400 V5R2 を実行している場合は、ファイル QIBM¥ProdData¥OS400¥Java400¥jdk¥lib¥security¥java.security に、接続上の問題を引き起こす可能性があ るものとして定義されている次のプロパティーがあることを確認します。
	- os400.jdk13.jst.factories=true
	- v ssl.SocketFactory.provider=com.sun.net.ssl.internal.ssl.SSLSocketFactoryImpl
- 8. クライアントで OS/400 V5R2 を実行中の場合は、PC で c:¥Documents and Settings¥All Users¥Documents¥ibm¥client access¥classes¥com¥ibm¥as400¥access¥KeyRing.class を確認します。 これは サイズ 0 ですか?該当する場合は、ファイルを削除し、認証局をダウンロードします。

### <span id="page-24-0"></span>セントラル・システムからエンドポイントへの接続障害

PC からセントラル・システムへの接続障害をトラブルシューティングするための次のステップに加えて、 セントラル・システムでジョブ・ログを表示することもできます。これにより、接続がリジェクトされた理 由が示されます。 (例: (CPFB918) システム mysystem.mydomain.com への接続がリジェクトされました (Connection to system mysystem.mydomain.com rejected.)。 認証レベル 0 (Authentication level 0)。理由コー ド 99 (Reason Code 99)。これは、エンドポイントの SSL がアクティブでないことを表しています (This means that the SSL is not active for the endpoint)。その代わり、認証レベルは 0 です (Instead, it is at authentication level 0)。)否定的な理由コードの意味については、/QSYS.LIB/QSYSINC.LIB/H.FILE/SSL.MBR を参照してください。

注**:** エンドポイント・システムにはパッドロックは必要ありません。

#### その他の考慮事項

#### ファイアウォールに関する考慮事項

すべての通信は、PC からセントラル・システムへ開始された TCP です。使用するポートを正確 に指定するには、次の行を C:¥MgmtCtrl.properties ファイルへ追加します。

QYPSJ\_LOCAL\_PORT=xxxx

この xxxx はポート番号です。ポート番号は、1024 より大きく、65535 より小さい値です。さら にポート番号は、PC 上の別のアプリケーションで使用されていてはなりません。ポートはファイ アウォールによって開かれている必要があります。ファイアウォールの要件次第で、すべてのソケ ットが開いていなければならない場合があります。

### マネージメント・セントラルを用いた作業

マネージメント・セントラルをセットアップしたら、それを使用して、サーバー管理タスクを合理化できま す。

### コードに関する特記事項

IBM は、お客様に、すべてのプログラム・コードのサンプルを使用することができる非独占的な著作使用 権を許諾します。お客様は、このサンプル・コードから、お客様独自の特別のニーズに合わせた類似のプロ グラムを作成することができます。

強行法規で除外を禁止されている場合を除き、IBM、そのプログラム開発者、および供給者は「プログラ | Ⅰ ム」および「ブログラム」に対する技術的サポートがある場合にはその技術的サポートについて、商品性の 保証、特定目的適合性の保証および法律上の瑕疵担保責任を含むすべての明示もしくは黙示の保証責任を負 | わないものとします。 |

l IBM、そのブログラム開発者、または供給者は、いかなる場合においてもその予見の有無を問わず、以下に 対する責任を負いません。 |

- 1. データの喪失、または損傷。 |
- 2. 直接損害、特別損害、付随的損害、間接損害、または経済上の結果的損害 |
- | 3. 逸失した利益、ビジネス上の収益、あるいは節約すべかりし費用
- 国または地域によっては、法律の強行規定により、上記の責任の制限が適用されない場合があります。 |

## <span id="page-26-0"></span>付録**.** 特記事項

本書は米国 IBM が提供する製品およびサービスについて作成したものです。

本書に記載の製品、サービス、または機能が日本においては提供されていない場合があります。日本で利用 可能な製品、サービス、および機能については、日本 IBM の営業担当員にお尋ねください。本書で IBM 製品、プログラム、またはサービスに言及していても、その IBM 製品、プログラム、またはサービスのみ が使用可能であることを意味するものではありません。これらに代えて、IBM の知的所有権を侵害するこ とのない、機能的に同等の製品、プログラム、またはサービスを使用することができます。ただし、IBM 以外の製品とプログラムの操作またはサービスの評価および検証は、お客様の責任で行っていただきます。

IBM は、本書に記載されている内容に関して特許権 (特許出願中のものを含む) を保有している場合があ ります。本書の提供は、お客様にこれらの特許権について実施権を許諾することを意味するものではありま せん。実施権についてのお問い合わせは、書面にて下記宛先にお送りください。

〒106-0032 東京都港区六本木 3-2-31 IBM World Trade Asia Corporation Licensing

以下の保証は、国または地域の法律に沿わない場合は、適用されません。 IBM およびその直接または間接 の子会社は、本書を特定物として現存するままの状態で提供し、商品性の保証、特定目的適合性の保証およ び法律上の瑕疵担保責任を含むすべての明示もしくは黙示の保証責任を負わないものとします。国または地 域によっては、法律の強行規定により、保証責任の制限が禁じられる場合、強行規定の制限を受けるものと します。

この情報には、技術的に不適切な記述や誤植を含む場合があります。本書は定期的に見直され、必要な変更 は本書の次版に組み込まれます。 IBM は予告なしに、随時、この文書に記載されている製品またはプログ ラムに対して、改良または変更を行うことがあります。

本書において IBM 以外の Web サイトに言及している場合がありますが、便宜のため記載しただけであ り、決してそれらの Web サイトを推奨するものではありません。それらの Web サイトにある資料は、こ の IBM 製品の資料の一部ではありません。それらの Web サイトは、お客様の責任でご使用ください。

IBM は、お客様が提供するいかなる情報も、お客様に対してなんら義務も負うことのない、自ら適切と信 ずる方法で、使用もしくは配布することができるものとします。

本プログラムのライセンス保持者で、(i) 独自に作成したプログラムとその他のプログラム (本プログラム を含む) との間での情報交換、および (ii) 交換された情報の相互利用を可能にすることを目的として、本 プログラムに関する情報を必要とする方は、下記に連絡してください。

IBM Corporation Software Interoperability Coordinator, Department YBWA 3605 Highway 52 N Rochester, MN 55901 U.S.A.

本プログラムに関する上記の情報は、適切な使用条件の下で使用することができますが、有償の場合もあり ます。

<span id="page-27-0"></span>本書で説明されているライセンス・プログラムまたはその他のライセンス資料は、IBM 所定のプログラム | 契約の契約条項、IBM プログラムのご使用条件、IBM 機械コードのご使用条件、またはそれと同等の条項 | に基づいて、 IBM より提供されます。 |

この文書に含まれるいかなるパフォーマンス・データも、管理環境下で決定されたものです。そのため、他 の操作環境で得られた結果は、異なる可能性があります。一部の測定が、開発レベルのシステムで行われた 可能性がありますが、その測定値が、一般に利用可能なシステムのものと同じである保証はありません。さ らに、一部の測定値が、推定値である可能性があります。実際の結果は、異なる可能性があります。お客様 は、お客様の特定の環境に適したデータを確かめる必要があります。

IBM 以外の製品に関する情報は、その製品の供給者、出版物、もしくはその他の公に利用可能なソースか ら入手したものです。IBM は、それらの製品のテストは行っておりません。したがって、他社製品に関す る実行性、互換性、またはその他の要求については確証できません。 IBM 以外の製品の性能に関する質問 は、それらの製品の供給者にお願いします。

IBM の将来の方向または意向に関する記述については、予告なしに変更または撤回される場合があり、単 に目標を示しているものです。

本書には、日常の業務処理で用いられるデータや報告書の例が含まれています。より具体性を与えるため に、それらの例には、個人、企業、ブランド、あるいは製品などの名前が含まれている場合があります。こ れらの名称はすべて架空のものであり、名称や住所が類似する企業が実在しているとしても、それは偶然に すぎません。

#### 著作権使用許諾:

本書には、様々なオペレーティング・プラットフォームでのプログラミング手法を例示するサンプル・アプ リケーション・プログラムがソース言語で掲載されています。お客様は、サンプル・プログラムが書かれて いるオペレーティング・プラットフォームのアプリケーション・プログラミング・インターフェースに準拠 したアプリケーション・プログラムの開発、使用、販売、配布を目的として、いかなる形式においても、 IBM に対価を支払うことなくこれを複製し、改変し、配布することができます。このサンプル・プログラ ムは、あらゆる条件下における完全なテストを経ていません。従って IBM は、これらのサンプル・プログ ラムについて信頼性、利便性もしくは機能性があることをほのめかしたり、保証することはできません。

それぞれの複製物、サンプル・プログラムのいかなる部分、またはすべての派生的創作物にも、次のよう に、著作権表示を入れていただく必要があります。

© (お客様の会社名) (西暦年). このコードの一部は、IBM Corp. のサンプル・プログラムから取られていま す。 © Copyright IBM Corp. \_年を入れる\_. All rights reserved.

この情報をソフトコピーでご覧になっている場合は、写真やカラーの図表は表示されない場合があります。

#### 商標

以下は、IBM Corporation の商標です。

AIX |

- AIX 5L |
- l e(ロゴ)server
- eServer |
- |  $i5/OS$
- IBM |

<span id="page-28-0"></span>iSeries |

- pSeries |
- xSeries |
- zSeries |

Intel、Intel Inside (ロゴ)、および Pentium は、Intel Corporation の米国およびその他の国における商標で | す。 |

Microsoft、Windows、Windows NT および Windows ロゴは、Microsoft Corporation の米国およびその他の 国における商標です。

Java およびすべての Java 関連の商標およびロゴは、Sun Microsystems, Inc. の米国およびその他の国にお ける商標または登録商標です。

Linux は、Linus Torvalds の米国およびその他の国における商標です。 |

UNIX は、The Open Group の米国およびその他の国における登録商標です。

他の会社名、製品名およびサービス名等はそれぞれ各社の商標です。

### 使用条件

これらの資料は、以下の条件に同意していただける場合に限りご使用いただけます。

個人使用**:** これらの資料は、すべての著作権表示その他の所有権表示をしていただくことを条件に、非商業 的な個人による使用目的に限り複製することができます。ただし、IBM の明示的な承諾をえずに、これら の資料またはその一部について、二次的著作物を作成したり、配布 (頒布、送信を含む) または表示 (上映 を含む) することは できません。

商業的使用**:** これらの資料は、すべての著作権表示その他の所有権表示をしていただくことを条件に、お客 様の企業内に限り、複製、配布、および表示することができます。ただし、 IBM の明示的な承諾をえずに これらの資料の二次的著作物を作成したり、お客様の企業外で資料またはその一部を複製、配布、または表 示することはできません。

ここで明示的に許可されているもの以外に、資料や資料内に含まれる情報、データ、ソフトウェア、または その他の知的所有権に対するいかなる許可、ライセンス、または権利を明示的にも黙示的にも付与するもの ではありません。

資料の使用が IBM の利益を損なうと判断された場合や、上記の条件が適切に守られていないと判断された 場合、IBM はいつでも自らの判断により、ここで与えた許可を撤回できるものとさせていただきます。

お客様がこの情報をダウンロード、輸出、または再輸出する際には、米国のすべての輸出入関連法規を含 む、すべての関連法規を遵守するものとします。

IBM は、これらの資料の内容についていかなる保証もしません。これらの資料は、特定物として現存する ままの状態で提供され、第三者の権利の不侵害の保証、商品性の保証、特定目的適合性の保証および法律上 の瑕疵担保責任を含むすべての明示もしくは黙示の保証責任なしで提供されます。

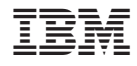

Printed in Japan